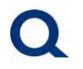

#### **CONTENTS**

| NEW USER REGISTERING FOR ACCESS:                       | 2  |
|--------------------------------------------------------|----|
| EXISTING USER LOGGING INTO THE PARTNER PORTAL:         | 5  |
| PARTNER PORTAL OVERVIEW:                               | 8  |
| CHECK THE STATUS OF AN EXISTING SUBMISSION:            | 15 |
| UPLOAD ADDITIONAL DOCUMENTS TO AN EXISTING SUBMISSION: | 20 |
| UNABLE TO LOGIN TO PARTNER PORTAL FORGOT PASSWORD:     | 26 |

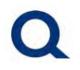

#### **NEW USER REGISTERING FOR ACCESS:**

#### 1. Visit partners.quorumfcu.org & select "Partner Portal."

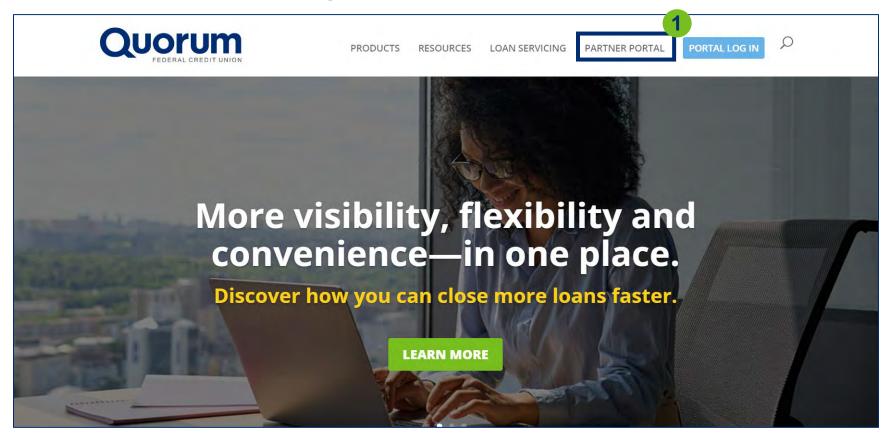

## **QUORUM PARTNER PORTAL**

#### 2. Click "Sign Up Now" in the "New User Sign Up" box.

|                                                                                                    | PRODUCTS RE              | ESOURCES  | LOAN SERVICING | PARTNER PORTAL |                                                 |
|----------------------------------------------------------------------------------------------------|--------------------------|-----------|----------------|----------------|-------------------------------------------------|
| Success is right at y                                                                              | our fingertips.          |           |                | Register       | ed User Log In                                  |
| Introducing the Quorum Partn<br>streamlined and efficient, it's r<br>maximize profitability—faster | eady to help you close m |           |                | Existing user  | s please log in here.                           |
| Take control with all your loans<br>visibility and flexibility you nee<br>glance.                  |                          |           |                |                | I <b>ser Sign Up</b><br>e request access below. |
| It's time to increase your comp<br>maximum profitability. Sign up<br>click away.                   |                          |           |                | Sig            | N UP NOW                                        |
| We look forward to putting o                                                                       | ur mortgage services t   | to work f | or you!        |                |                                                 |
| We help our business partne efficiently and on time.                                               |                          |           |                |                |                                                 |

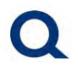

#### 2. Fill out the Partner Portal New User Sign Up form.

|                       | PRODUCTS RESOURCES                                           | LOAN SERVICING | PARTNER PORTAL | PORTAL LOG IN | Q |
|-----------------------|--------------------------------------------------------------|----------------|----------------|---------------|---|
|                       | ortal New User Sign Up<br>bmit a loan? Please register here. | 3              |                |               |   |
| Company Name          | Company NMLS #                                               |                |                |               |   |
| Branch NMLS           |                                                              |                |                |               |   |
| Branch Street Address |                                                              |                |                |               |   |
| Branch City           | Branch State/Region                                          |                |                |               |   |
| Loan Officer Name     | Loan Officer NMLS #                                          |                |                |               |   |

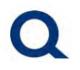

#### **EXISTING USER LOGGING INTO THE PARTNER PORTAL:**

#### 1. Visit partners.quorumfcu.org & select "Portal Log In."

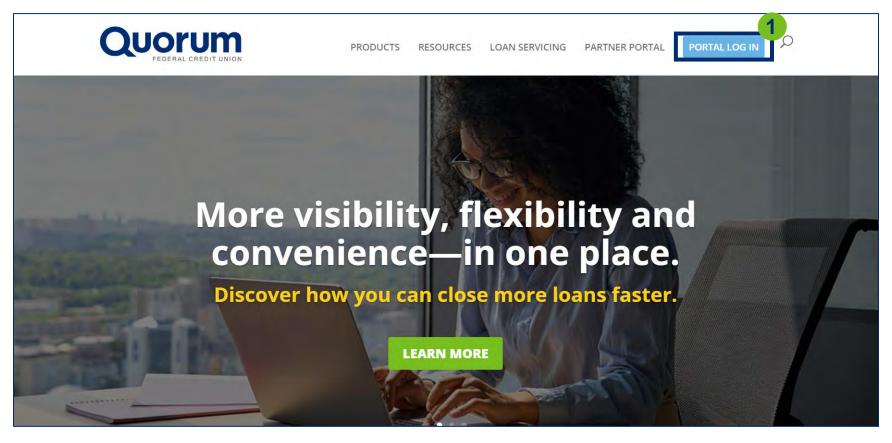

## **QUORUM PARTNER PORTAL**

#### 2. Enter username and click "Continue."

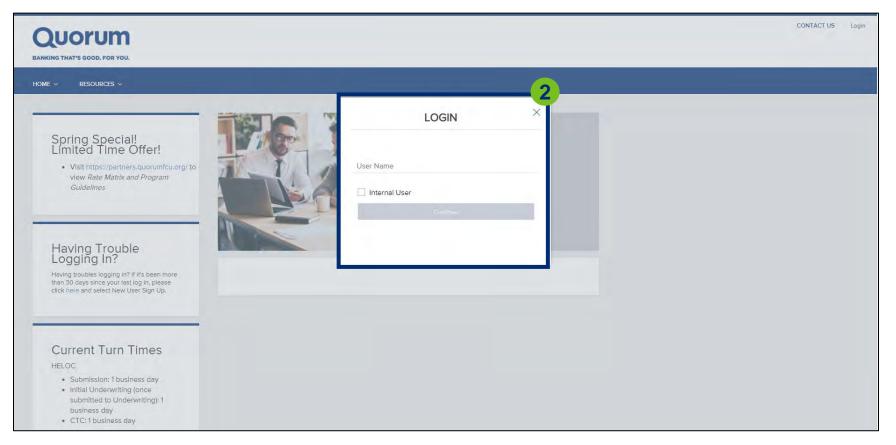

## **QUORUM PARTNER PORTAL**

#### 3. Enter password and click "Login."

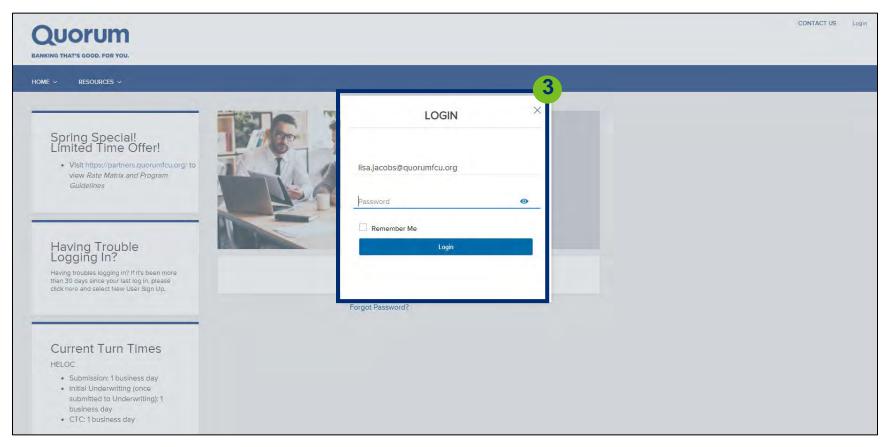

## **QUORUM PARTNER PORTAL**

#### PARTNER PORTAL OVERVIEW:

#### 1. Once logging in, you will be brought to the home page below.

| BANKING THAT'S GOOD. FOR YOU.<br>ELCOME PIPELINE ADD NEW LOAN REPORTING | HOME ~ RESOURCES ~ DOCUMENTS<br>Partner Page                                                    |                                                                                                    |
|-------------------------------------------------------------------------|-------------------------------------------------------------------------------------------------|----------------------------------------------------------------------------------------------------|
| Recently Accessed Loans<br>No data.                                     | Company Announcements<br>EXCITING ENHANCEMENTS - live Monday, 10/18/2021!<br>10/18/2021 7:00 AM | Lender Key Contacts<br>Mortgage Sales Team - Primary<br>855-436-3588<br>MortgageSales@quorumfcu.org |
|                                                                         |                                                                                                 | 3                                                                                                   |

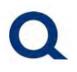

2. Click "Welcome" from the top menu to return to the above page, at any time when in the partner portal.

| QUORUM<br>BANKING THAT'S GOOD, FOR YOU. |                                                                                                 | CONTACT US Lisa Silipino 🖓                                                                           |
|-----------------------------------------|-------------------------------------------------------------------------------------------------|----------------------------------------------------------------------------------------------------|
| WELCOME PIPELINE ADD NEW LOAN REPORTING | G HOME ~ RESOURCES ~ DOCUMENTS                                                                  |                                                                                                    |
| Recently Accessed Loans No data.        | Company Announcements<br>EXCITING ENHANCEMENTS - live Monday, 10/18/2021!<br>10/18/2021 7:00 AM | Lender Key Contacts<br>Mortgage Sales Team - Primary<br>855-436-3588<br>Mortgage Sales@quorumfcu.org |
|                                         | 3                                                                                               |                                                                                                    |

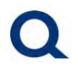

3. You will find your account executive's contact information (phone number & email address) under "Lender Key Contacts."

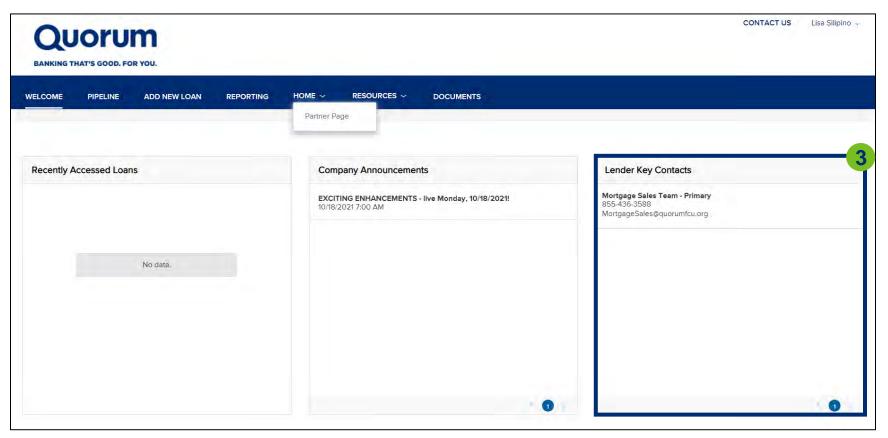

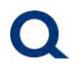

#### 4. Click "Pipeline" from the top menu to view the loans in your pipeline.

| WELCOME PIPELINE | ADD NEW LOA |                     |                  | DURCES ~ DO | CUMENTS       |                            |                               |                 |                      |
|------------------|-------------|---------------------|------------------|-------------|---------------|----------------------------|-------------------------------|-----------------|----------------------|
|                  |             |                     |                  |             |               | Find Loan #                | ~ Q                           | Advanced Filter |                      |
| LOAN OPTIONS     | 9           | Current Loan Status | Application Date | Loan #      | Borrower Name | Next Expected<br>Milestone | Underwriting<br>Approval Date | Loan Amt        | HELOC Ini<br>Advance |
| VIEW             |             |                     |                  |             |               |                            |                               |                 |                      |
| All loans        |             |                     |                  |             |               |                            |                               |                 |                      |
| My Loans         |             |                     |                  |             |               |                            |                               |                 |                      |
| LOAN STATUS      |             |                     |                  |             |               |                            |                               |                 |                      |
| Current          |             |                     |                  |             |               |                            |                               |                 |                      |
| Current          |             |                     |                  |             |               |                            |                               |                 |                      |
|                  |             |                     |                  |             |               |                            |                               |                 |                      |
|                  |             |                     |                  |             |               |                            |                               |                 |                      |
|                  |             |                     |                  |             |               |                            |                               |                 |                      |
| Archived         |             |                     |                  |             |               |                            |                               |                 |                      |

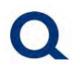

5. Click "Add New Loan" from the top menu and fill out the "Register Wholesale Loan" form to start a new submission (see *Starting a New Submission* section for a step-by-step overview of completing a new loan submission).

| QUORUM<br>BANKING THAT'S GOOD. FOR YOU.                             | Register Wholesale Loan                                        | 5    | CONTACT US                  | Lisa Silipino 🐱          |
|---------------------------------------------------------------------|----------------------------------------------------------------|------|-----------------------------|--------------------------|
| WELCOME PIPELINE ADD NEW LOAN                                       | Choose Contacts                                                |      |                             |                          |
|                                                                     | LOAN OFFICER                                                   |      | ~ Q Advanced Filter         | G                        |
|                                                                     | Organization Quorum Test Branch A                              |      | rriting Loan Amt<br>al Date | HELOC Initial<br>Advance |
| VIEW                                                                | User Name Select                                               | -    |                             |                          |
| <ul> <li>All loans</li> <li>My Loans</li> </ul> LOAN STATUS Current | LOAN PROCESSOR       Organization       User Name       Select | •    |                             |                          |
| Archived                                                            | Cancel                                                         | les. |                             |                          |
|                                                                     |                                                                |      |                             | ¢.                       |

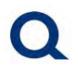

## 6. Click "Home" AND "Partner Page" from the top menu to visit our main website partners.quorumfcu.org.

| QUORUM<br>BANKING THAT'S GOOD, FOR YOU. |                                                                           | CONTACT US Lisa Silipino 🥪                                                   |
|-----------------------------------------|---------------------------------------------------------------------------|------------------------------------------------------------------------------|
| WELCOME PIPELINE ADD NEW LOAN REPORTING | HOME ~ RE 6 ES ~ DOCUMENTS                                                |                                                                              |
| Recently Accessed Loans                 | Company Announcements<br>EXCITING ENHANCEMENTS - live Monday, 10/18/2021! | Lender Key Contacts<br>Mortgage Sales Team - Primary                         |
|                                         | 10/18/2021 7:00 AM                                                        | Mortgage Sales Team - Primary<br>855-436-3588<br>MortgageSales@quorumfcu.org |
| No data.                                |                                                                           |                                                                              |
|                                         |                                                                           |                                                                              |
|                                         |                                                                           |                                                                              |
|                                         | 0.1                                                                       | - 0 -                                                                        |

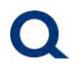

#### 7. To log out, click your name in the upper right corner, then click "logout."

| QUORUM<br>BANKING THAT'S GOOD. FOR YOU. |                                                                                                 | CONTACT US                                                                                          | Lisa Silipino ~<br>Change<br>Passwo |
|-----------------------------------------|-------------------------------------------------------------------------------------------------|----------------------------------------------------------------------------------------------------|-------------------------------------|
| WELCOME PIPELINE ADD NEW LOAN REPORTING | Home                                                                                            |                                                                                                    | Logout                              |
| Recently Accessed Loans                 | Company Announcements<br>EXCITING ENHANCEMENTS - live Monday, 10/18/2021!<br>10/18/2021 7:00 AM | Lender Key Contacts<br>Mortgage Sales Team - Primary<br>855-436-3588<br>MortgageSales@quorumfcu.org |                                     |
|                                         |                                                                                                 |                                                                                                    | - 0                                 |

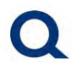

#### **CHECK THE STATUS OF AN EXISTING SUBMISSION:**

#### 1. After logging in to TPO Connect, click "Pipeline" from the top menu.

| QUORUI<br>BANKING THAT'S GOOD. FOR |              |                     |                  |              |                    |                            |                               | CONTACT US      | Lisa Silipino 🤟      |
|------------------------------------|--------------|---------------------|------------------|--------------|--------------------|----------------------------|-------------------------------|-----------------|----------------------|
| WELCOME PIPELINE                   | ADD NEW LOAN | N REPORTING         | Home ~ Resc      | DURCES ~ DOC | UMENTS<br>Fir      | nd Loan #                  | ~ Q                           | Advanced Filter |                      |
| LOAN OPTIONS                       |              | Current Loan Status | Application Date | Loan #       | Borrower Name      | Next Expected<br>Milestone | Underwriting<br>Approval Date | Loan Amt        | HELOC Ini<br>Advance |
| VIEW                               |              | Active Loan         | 05/25/2023       | 230531168    | Customer JR, Ken N | Initial LO Review          |                               | 75,000.00       | 75,000.00            |
| All loans                          |              |                     |                  |              |                    |                            |                               |                 |                      |
| 🔵 My Loans                         |              |                     |                  |              |                    |                            |                               |                 |                      |
| LOAN STATUS                        |              |                     |                  |              |                    |                            |                               |                 |                      |
| Current                            |              |                     |                  |              |                    |                            |                               |                 |                      |
| Archived                           |              |                     |                  |              |                    |                            |                               |                 |                      |
|                                    |              |                     |                  |              |                    |                            |                               |                 |                      |
|                                    |              |                     |                  |              |                    |                            |                               |                 |                      |
|                                    |              |                     |                  |              |                    |                            |                               |                 |                      |
|                                    | 4            |                     |                  |              |                    |                            |                               | 🔻 30 per pag    | . 0                  |

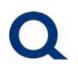

2. Search your pipeline by selecting the column title to sort by that column or entering the loan number in the "Find Loan Search Box."

| QUORU<br>BANKING THAT'S GOOD. FO |              |                     |                  |              |                    |                            |                               | CONTACT US      | Lisa Silipino 🤛         |
|----------------------------------|--------------|---------------------|------------------|--------------|--------------------|----------------------------|-------------------------------|-----------------|-------------------------|
| WELCOME PIPELINE                 | ADD NEW LOAN | REPORTING           | Home ~ Resc      | DURCES ~ DOC | UMENTS             |                            | (2                            |                 |                         |
|                                  |              |                     |                  |              |                    | Find Loan #                | ~ Q                           | Advanced Filter |                         |
| LOAN OPTIONS                     |              | Current Loan Status | Application Date | Loan #       | Borrower Name      | Next Expected<br>Milestone | Underwriting<br>Approval Date | Loan Amt        | HELOC Initia<br>Advance |
| VIEW                             |              | Active Loan         | 05/25/2023       | 230531168    | Customer JR, Ken N | Initial LO Review          |                               | 75,000.00       | 75,000.00               |
| <ul> <li>All loans</li> </ul>    |              |                     |                  |              |                    |                            |                               |                 |                         |
| My Loans                         |              |                     |                  |              |                    |                            |                               |                 |                         |
| LOAN STATUS                      |              |                     |                  |              |                    |                            |                               |                 |                         |
| Current                          |              |                     |                  |              |                    |                            |                               |                 |                         |
| Archived                         |              |                     |                  |              |                    |                            |                               |                 |                         |
|                                  | 4            |                     |                  |              |                    |                            |                               |                 |                         |
|                                  |              |                     |                  |              |                    |                            |                               | 🔻 30 per pa     | ge 🚺 -                  |

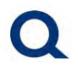

3. Double click on the desired loan submission.

| ELCOME PIPELINE | ADD NEW LOAM | N REPORTING         |                  |           | UMENTS             |                            |                               |                 |                     |
|-----------------|--------------|---------------------|------------------|-----------|--------------------|----------------------------|-------------------------------|-----------------|---------------------|
|                 |              |                     |                  |           | Fi                 | nd Loan #                  | ~ Q                           | Advanced Filter | ļ                   |
| LOAN OPTIONS    |              | Current Loan Status | Application Date | Loan #    | Borrower Name      | Next Expected<br>Milestone | Underwriting<br>Approval Date | Loan Amt        | HELOC In<br>Advance |
| IEW             |              | Active Loan         | 05/25/2023       | 230531168 | Customer JR, Ken N | Initial LO Review          |                               | 75,000.00       | 75,000.00           |
| All loans       |              |                     |                  |           |                    |                            |                               |                 |                     |
| My Loans        |              |                     |                  |           |                    |                            |                               |                 |                     |
| OAN STATUS      |              |                     |                  |           |                    |                            |                               |                 |                     |
| Current         |              |                     |                  |           |                    |                            |                               |                 |                     |
| Archived        |              |                     |                  |           |                    |                            |                               |                 |                     |
|                 |              |                     |                  |           |                    |                            |                               |                 |                     |
|                 |              |                     |                  |           |                    |                            |                               |                 |                     |

## **QUORUM PARTNER PORTAL**

#### 4. View updates within the submission.

| QUORUM<br>BANKING THAT'S GOOD. FOR YOU.                                |                                 |                       |                                              |                        |                                                         | CONTACT US Lisa Silipin |
|------------------------------------------------------------------------|---------------------------------|-----------------------|----------------------------------------------|------------------------|---------------------------------------------------------|-------------------------|
| WELCOME PIPELINE ADD N                                                 | EW LOAN REPORTING               |                       | S -> DOCUMENTS                               |                        |                                                         |                         |
| Ken Customer<br>10655 Birch St, Burbank, CA, 91502-1234<br>Quorum TEST |                                 |                       | Loan #: 23053116<br>Total Loan Am \$75,000.0 |                        | Interest Rate: 91.750%<br>Loan To Value 22.06% / 22.06% | Started<br>Wh 2nd       |
| Activities Workflow                                                    |                                 |                       |                                              |                        | 4                                                       |                         |
|                                                                        | \$75,000.00                     |                       | Started                                      |                        | T                                                       |                         |
| URLA                                                                   | 22.06% / 22.06%/ 22.0           | 06%                   | 05/25/2023                                   |                        |                                                         |                         |
|                                                                        | Base Loan Amount<br>\$75.000.00 | MI, FF, MIP Financed  | Conditions                                   |                        |                                                         |                         |
|                                                                        | Primary Mortgage Total          | \$0.00                | Open<br>Show Details                         | 0                      |                                                         |                         |
| ର୍ଚ୍ଚ CONDITIONS                                                       |                                 | I                     | Down Payment<br>\$265,000                    | P&I<br>\$0             |                                                         |                         |
| LOAN ACTIONS                                                           | G Not Locked                    | 91.750%               | Reserves<br>\$257,400.00                     | DTI<br>45.015%/48.664% |                                                         |                         |
| Step 2 - Complete Sub                                                  | Amortization Type<br>ARM        | Amortization Term 240 | Credit Inform                                |                        |                                                         |                         |

## **QUORUM PARTNER PORTAL**

#### 5. Click "Pipeline" from the top menu to return to your pipeline.

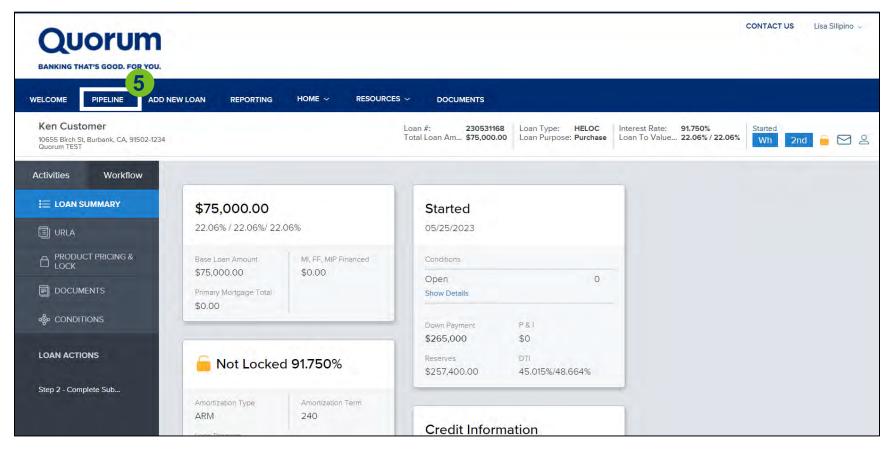

### **QUORUM PARTNER PORTAL**

#### **UPLOAD ADDITIONAL DOCUMENTS TO AN EXISTING SUBMISSION:**

#### 1. Once logging into TPO Connect, click "Pipeline."

| QUORUU<br>BANKING THAT'S GOOD. FO                        |             |                     |                  |              |                    |                            |                               | CONTACT US      | Lisa Silipino 🤛          |
|----------------------------------------------------------|-------------|---------------------|------------------|--------------|--------------------|----------------------------|-------------------------------|-----------------|--------------------------|
| WELCOME PIPELINE                                         | ADD NEW LOA | AN REPORTING        | Home ~ Resc      | DURCES V DOC | UMENTS             | nd Loan #                  | ~ Q                           | Advanced Filter |                          |
| LOAN OPTIONS                                             |             | Current Loan Status | Application Date | Loan #       | Borrower Name      | Next Expected<br>Milestone | Underwriting<br>Approval Date | Loan Amt        | HELOC Initial<br>Advance |
| VIEW  All loans  My Loans  LOAN STATUS  Current Archived |             | Active Loan         | 05/25/2023       | 230531168    | Customer JR, Ken N | Initial LO Review          |                               | 75,000.00       | 75,000,00                |
|                                                          | 3           |                     |                  |              |                    |                            |                               | ▼ 30 perpa      | ige 1                    |

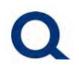

#### 2. Double click on the desired loan submission.

| WELCOME PIPELINE      | ADD NEW LOAN | REPORTING           | HOME ~ RESC      | DURCES ~ DOC | UMENTS             |                            |                               |                 |                      |
|-----------------------|--------------|---------------------|------------------|--------------|--------------------|----------------------------|-------------------------------|-----------------|----------------------|
|                       |              |                     |                  |              | Fir                | nd Loan #                  | ~ Q                           | Advanced Filter |                      |
| LOAN OPTIONS          |              | Current Loan Status | Application Date | Loan #       | Borrower Name      | Next Expected<br>Milestone | Underwriting<br>Approval Date | Loan Amt        | HELOC Ini<br>Advance |
| VIEW                  |              | Active Loan         | 05/25/2023       | 230531168    | Customer JR, Ken N | Initial LO Review          |                               | 75,000.00       | 75,000.00            |
| All loans<br>My Loans |              |                     |                  |              |                    |                            |                               |                 |                      |
| DAN STATUS            |              |                     |                  |              |                    |                            |                               |                 |                      |
| Current               |              |                     |                  |              |                    |                            |                               |                 |                      |
| Archived              |              |                     |                  |              |                    |                            |                               |                 |                      |
|                       |              |                     |                  |              |                    |                            |                               |                 |                      |

## **QUORUM PARTNER PORTAL**

#### 3. Click "documents."

| QUORUM<br>BANKING THAT'S GOOD. FOR YOU.                                |                                                                     |                                |                                                       |                                                          |                                                         | CONTACT US Lisa Silipino |
|------------------------------------------------------------------------|---------------------------------------------------------------------|--------------------------------|-------------------------------------------------------|----------------------------------------------------------|---------------------------------------------------------|--------------------------|
| WELCOME PIPELINE ADD N                                                 | IEW LOAN REPORTING                                                  |                                | S 🗸 DOCUMENTS                                         |                                                          |                                                         |                          |
| Ken Customer<br>10655 Birch St, Burbank, CA, 91502-1234<br>Quorum TEST |                                                                     |                                | Loan #: 230531168<br>Total Loan Am \$75,000.00        | Loan Type: <b>HELOC</b><br>Loan Purpose: <b>Purchase</b> | Interest Rate: 91.750%<br>Loan To Value 22.06% / 22.06% | Started<br>Wh 2nd 🧧 🖂    |
| Activities Workflow                                                    |                                                                     |                                |                                                       |                                                          |                                                         |                          |
| E LOAN SUMMARY                                                         | <b>\$75,000.00</b><br>22.06% / 22.06%/ 22.0                         | 96%                            | <b>Started</b><br>05/25/2023                          |                                                          |                                                         |                          |
| PRODUCT PRICING &<br>LOCK      DOCUMENTS                               | Base Loan Amount<br>\$75,000.00<br>Primary Mortgage Total<br>\$0.00 | MI, FF, MIP Financed<br>\$0.00 | Conditions<br>Open<br>Show Details                    | 0                                                        | -                                                       |                          |
| S CONDITIONS                                                           | Content Not Locked                                                  | 91.750%                        | Down Payment<br>\$265,000<br>Reserves<br>\$257,400.00 | P&1<br>\$0<br>DTI<br>45.015%/48.664%                     |                                                         |                          |
| Step 2 - Complete Sub                                                  | Amortization Type<br>ARM                                            | Amortization Term 240          | Credit Informa                                        | ation                                                    |                                                         |                          |

## **QUORUM PARTNER PORTAL**

#### 4. Under "[Unassigned]" click "Browse For Files."

| QUORUM<br>BANKING THAT'S GOOD, FOR YOU.                                |                                                                                                    |                                                                                |                         | cc                                    | DNTACT US Lisa Sili   | ipino 🗸 |
|------------------------------------------------------------------------|----------------------------------------------------------------------------------------------------|--------------------------------------------------------------------------------|-------------------------|---------------------------------------|-----------------------|---------|
| WELCOME PIPELINE ADD                                                   | New Loan reporting Home 🗸                                                                                                    |                                                                                |                         |                                       |                       |         |
| Ken Customer<br>10655 Birch St, Burbank, CA, 91502-1234<br>Quorum TEST |                                                                                                    | Loan #: 230531168<br>Total Loan Am <b>\$75,000.00</b>                          |                         | T 1/1                                 | Started<br>Wh 2nd 📻 ( |         |
| Activities Workflow                                                    | Quick Tips!<br>1. Upload the HELOC Acknowledgement a<br>folders (select +Add Documents to add the<br>Unassigned folder below using the Drag a<br>2. Click Step 2 - Complete Submission (magnetic<br>Complete Submission (magnetic)) | ese folders), and all remaining docume<br>and Drop or Browse for File options. |                         |                                       |                       |         |
|                                                                        | Max attachment size is 200 MB. View Suppo                                                                                                    | rted Files,                                                                    | Expand All Collapse All | + Add Document Print Fax Co           | over Sheet            | þ       |
| loconditions                                                           | All Borrowers                                                                                                    |                                                                                |                         | · · · · · · · · · · · · · · · · · · · |                       |         |
| LOAN ACTIONS                                                           | [UNASSIGNED]                                                                                                    |                                                                                |                         | Drag & Drop files here or             | Browse for files      |         |
| Step 2 - Complete Sub                                                  | FLOOD CERTIFICATE                                                                                                    |                                                                                | Comments                | s Drag & Drop files here or           | Browse for files      |         |
|                                                                        | Ken Customer                                                                                                    |                                                                                |                         |                                       |                       |         |

## **QUORUM PARTNER PORTAL**

#### 5. Upload the Q-Submission Form and HELOC Acknowledgement Form.

| WELCOME PIPELINE ADD                                                                                                    | NEW LOAN REPORTING                                                                                                    |                                                                                                    | CES ~ DOCUMENTS                                                                                                    |                   | •                                   |                         |
|----------------------------------------------------------------------------------------------------|----------------------------------------------------------------------------------------------------|----------------------------------------------------------------------------------------------------|----------------------------------------------------------------------------------------------------|-------------------|-------------------------------------|-------------------------|
| Ken Customer<br>10655 Birch St, Burbank, CA, 91502-1234<br>Quorum TEST                                                                                                    |                                                                                                    | C Open                                                                                                    | s PC → Desktop v Ü                                                                                                    | ,○ Search Desktop | te: 91.750%<br>alue 22.06% / 22.06% | Started<br>Wh 2nd 🧧 🖂 2 |
| Activities Workflow   Image: Loan Summary   Image: Loan Summary < | Quick Tips!<br>1. Upload the HELOC Ack<br>folders (select +Add Doct<br>Unassigned folder below<br>2. Click <u>Step 2 - Complet</u><br>Max attachment size is 2<br>All Borrowers | Organize Vew folder<br>Music<br>Videos<br>This PC<br>3 3D Objects<br>Documents<br>Documents<br>Documents<br>Documents<br>Disk (C) | Name B2B - Success Measurement Goggle Chrome HELOC Acknowledgement Form - May 2 Q-Submission Sheet Template - Mortgage |                   | A<br>A<br>A                         | Cover Sheet             |
| LOAN ACTIONS                                                                                                    | [UNASSIGNED]                                                                                                    | File name                                                                                                    |                                                                                                    | All files         | Drag & Drop files here              | or Browse for files     |
| Step 2 - Complete Sub                                                                                                    | FLOOD CERTIFICATE                                                                                                    |                                                                                                    |                                                                                                    | Open Cance        | el Drag & Drop files here           | or Browse for files     |

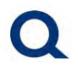

## 6. Once the upload is complete, they will be displayed below. Click "Close and Refresh" to move forward.

| Ken Customer<br>10655 Birch St, Burbank, CA, 91502-1234<br>Quorum TEST                                                                                                    |                                                                                                    | Loan Type: HELOC<br>Loan Purpose: Purchase Interest Rate: 91.750%<br>Loan To Value 22.06% / 22.06% Mh 2nd G |
|----------------------------------------------------------------------------------------------------|----------------------------------------------------------------------------------------------------|----------------------------------------------------------------------------------------------------|
| Activities Workflow                                                                                                    | Quick Tips! 1. Upload the HELOC Acknowledgement and Loan Submission Sheet to their resp folders (select +Add Documents to add these folders), and all remaining documen Unassigned folder below using the <i>Drag and Drop</i> or <i>Browse for File</i> options. 2. Click <u>Step 2 - Complete Submission</u> (menu to left) | ective<br>ts to the                                                                                         |
|                                                                                                    | Max attachment size is 200 MB. View Supported Files.                                                                                                    | Expand All Collapse All + Add Doctament Print Fax Cover Sheet                                               |
| lond the second terms and the second terms are second to the second terms and the second terms are second to the second terms are second to the second terms are second to the second terms are second to the second terms are second to the second terms are second to the second terms are second to the second terms are second to the second terms are second to the second terms are second to the second terms are second to the second terms are second to the second terms are second to the second terms are second to the second terms are second terms are second to the second terms are second terms are sec | All Borrowers                                                                                                    |                                                                                                    |
| LOAN ACTIONS                                                                                                    | • [UNASSIGNED]                                                                                                    | Drag & Drop files here or Browse for files                                                                  |
| Step 2 - Complete Sub                                                                                                    |                                                                                                    |                                                                                                    |
|                                                                                                    | HELOC Acknowledgement Form - May 2023 (3),pdf 315 KB 05/25/2023 10                                                                                                    | 2:24 AM Lisa Silipino 🛃 📲                                                                                   |
|                                                                                                    | Q-Submission Sheet Template - Mortgage Sales - May 2023.pdf 0 KB 05/25/2023 10:2                                                                                                    | 24 AM Lisa Silipino                                                                                         |
|                                                                                                    | FLOOD CERTIFICATE                                                                                                    | Comments Drag & Drog files here or Rrowse for files                                                         |

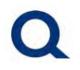

#### **UNABLE TO LOGIN TO PARTNER PORTAL FORGOT PASSWORD:**

#### 1. Visit partners.quorumfcu.org & select "Portal Log In."

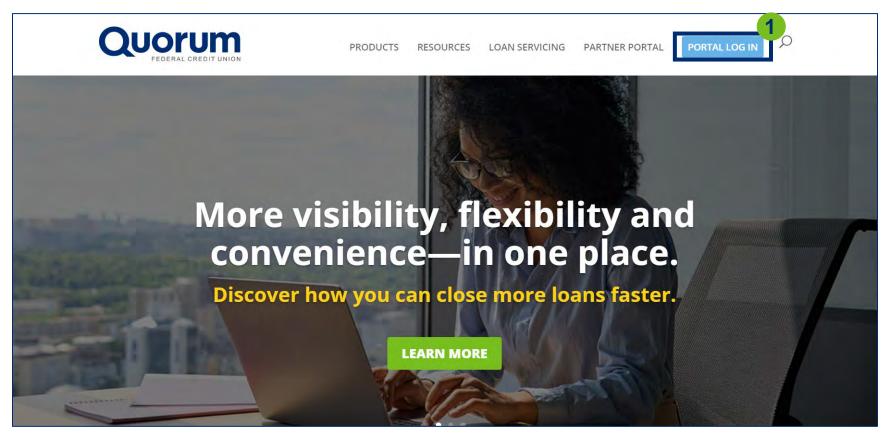

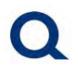

#### 2. Enter username, check "Internal User" box and click "Continue."

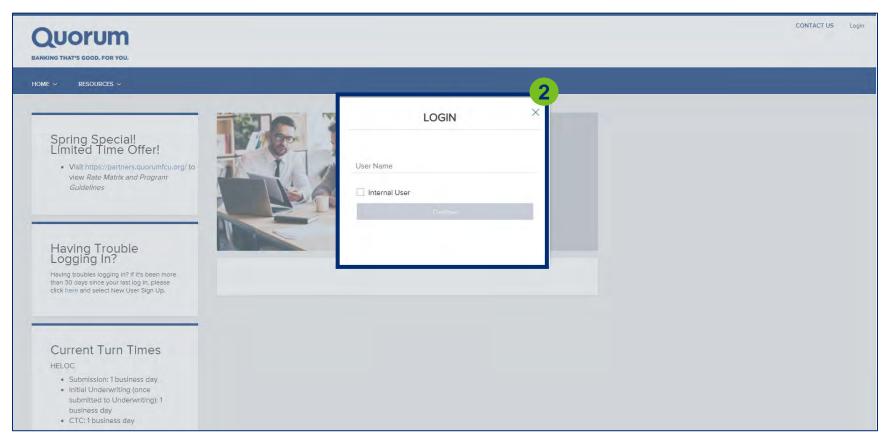

## **QUORUM PARTNER PORTAL**

#### 3. Click "Forgot Password."

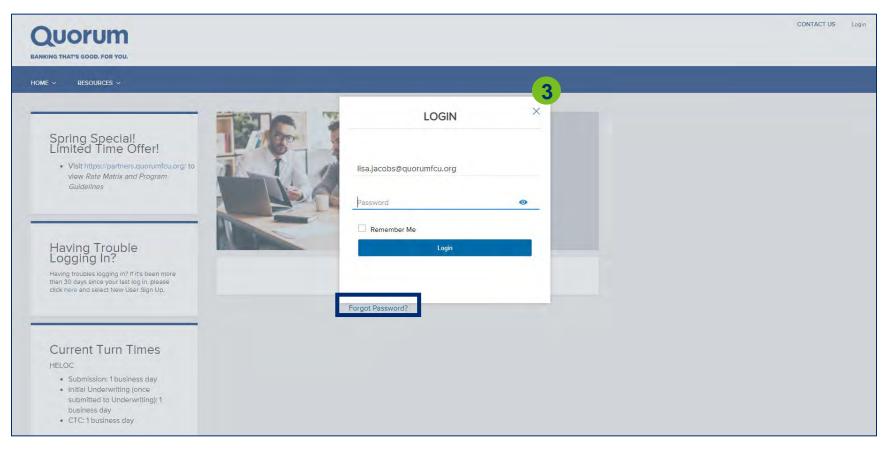

## **QUORUM PARTNER PORTAL**

#### 4. Type in your email address and click "Submit."

| PLEASE ENTER THE LOGIN EMAIL ADDRESS FOR THE ACCOUNT.       |                                  |
|-------------------------------------------------------------|----------------------------------|
| LOGIN EMAIL ADDRESS Login E-mail Address or Username SUEMIT |                                  |
| olicy Statement                                             |                                  |
|                                                             | Login E-mail Address or Username |

## **QUORUM PARTNER PORTAL**

#### 5. You will see the following message on-screen.

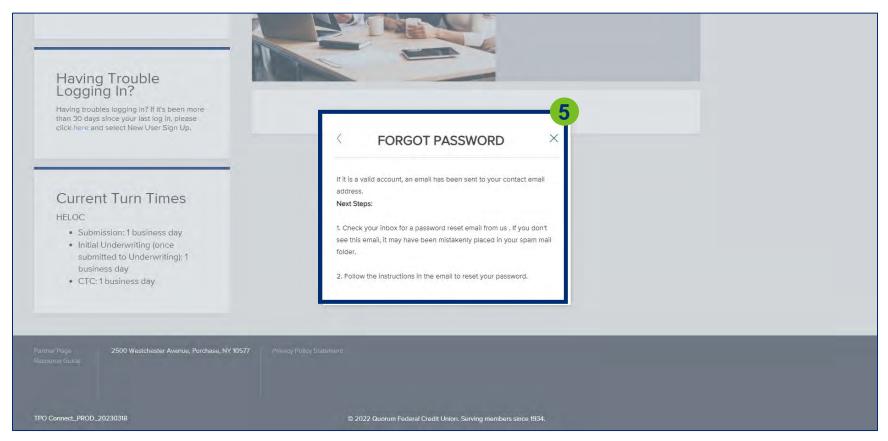

## **QUORUM PARTNER PORTAL**

## 6. You will receive the following email. Click "Click here to access your account" to update your password.

|               | 1                | ↓ =                                                                       |                                                                                                    |                                    |           | Reset     | Password     | - Message (H   | ITML)                 |                   |                                            |                               |                     | <b>•</b> -   | C        | 1       | ×  |
|---------------|------------------|---------------------------------------------------------------------------|----------------------------------------------------------------------------------------------------|------------------------------------|-----------|-----------|--------------|----------------|-----------------------|-------------------|--------------------------------------------|-------------------------------|---------------------|--------------|----------|---------|----|
| File          | Message          | Help Q Tell n                                                             | ne what yo                                                                                                    | u want to do                       |           |           |              |                |                       |                   |                                            |                               |                     |              |          |         |    |
| 8             | Delete Archive   | ← Reply     □       ← Reply All     □       ← Forward     □       Respond | Share to<br>Teams<br>Teams                                                                                                    | Quick<br>Steps ~<br>Quick Steps TS | Move<br>* | Tags<br>V | D<br>Editing | Immersive<br>* | Translate<br>Language | Q<br>Zoom<br>Zoom | Reply with<br>Scheduling Poll<br>Find Time | Send to<br>OneNote<br>OneNote | Viv<br>Insig<br>Add | hts Phishing | 0        |         | ~  |
| Re            | set Passwor      | d                                                                         |                                                                                                    |                                    |           |           |              |                |                       |                   |                                            |                               |                     |              |          |         |    |
| C             |                  | Federal Credit Union                                                      | <mortgaç< td=""><td>gesales@quo</td><td>rumfcu.</td><td>org&gt;</td><td></td><td></td><td></td><td></td><td>S Reply</td><td>" Reply</td><td>All</td><th>→ Forward</th><td><b>1</b></td><td>•••</td><td>Ц.</td></mortgaç<> | gesales@quo                        | rumfcu.   | org>      |              |                |                       |                   | S Reply                                    | " Reply                       | All                 | → Forward    | <b>1</b> | •••     | Ц. |
|               |                  | s with how this message is o<br>priginated from outside o                 | 1.4.1.4.1.4.1.4.1.4                                                                                                    |                                    |           |           | attachmen    | ts unless you  | recognize th          | e sender a        | nd know the conte                          | nt is safe.                   |                     | Thu 5/1*     | 1/2023   | 1.09 An | ]  |
| Click         | here to access y | <u>our account</u> and com                                                | plete the s                                                                                                    | teps to reset                      | our pass  | sword.    |              |                |                       |                   |                                            |                               |                     |              |          |         |    |
| URL:<br>https | ://5443858935.   | oblems opening the lir<br>encompasstpoconnec<br>D THIS E-MAIL. THIS M     | ct.com/#/co                                                                                                    | ontent/resetr                      | assword   | ?rcode=R  | VMCARA       | Anop2pcoCd     | /JJB1Icz2O            | 0eTW1k6           | sHYQ65zFEpkuP8                             | GmWlFpa4                      | rXh7Yr              | mJW3f4ziGAF  | E.       |         |    |

## **QUORUM PARTNER PORTAL**

#### 7. Type in your email, create a new password and click "Reset Password."

| Spring Special!<br>Limited Time Offer!                                                                                                    |                |  |    |
|----------------------------------------------------------------------------------------------------|----------------|--|----|
| Visit https://partners.quorumfcu.org/ to<br>view Rate Matrix and Program<br>Guidelines                                                                                   |                |  |    |
| Having Trouble<br>Logging In?<br>Having troubles logging in? If it's been more<br>than 30 days since your last log in, please<br>click here and select New User Sign Up. | Reset Password |  | -7 |
|                                                                                                    |                |  |    |
|                                                                                                    | Email          |  |    |
| Current Turn Times                                                                                                    | Email          |  |    |
| Current Turn Times<br>HELOC<br>• Submission: 1 business day                                                                                                    |                |  |    |

## **QUORUM PARTNER PORTAL**

#### 8. Click "Continue."

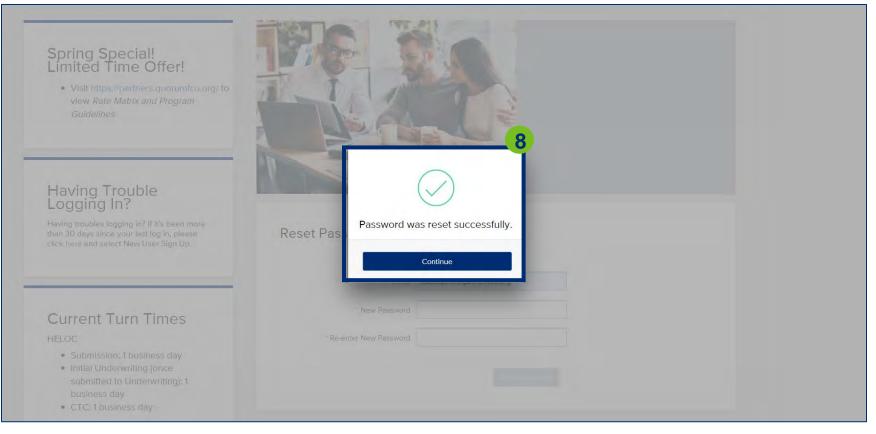

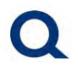

#### 9. Click "Click here to Log in" to access your account.

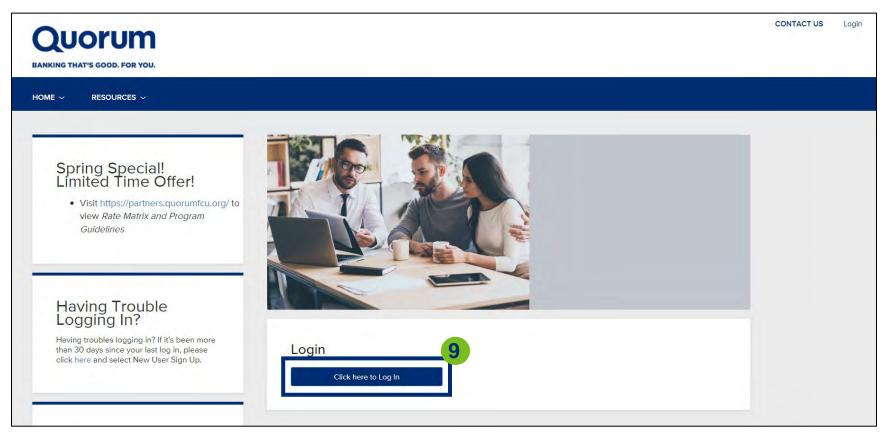